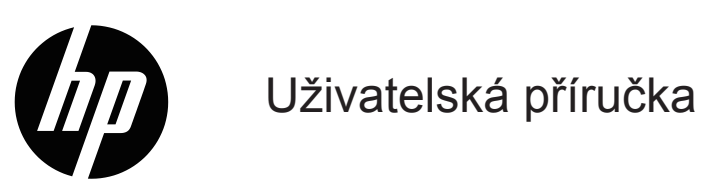

© Copyright 2019 HP Development Company, L.P.

Windows® je ochranná známka nebo registrovaná ochranná známka společnosti Microsoft Corporation v USA a/nebo v dalších zemích.

HDMI, logo HDMI a High-Definition Multimedia Interface jsou ochranné známky nebo registrované ochranné známky společnosti HDMI Licensing LLC.

Změny obsažených informací bez předchozího upozornění vyhrazeny. Na produkty a služby poskytuje společnost HP záruky, které jsou výslovně uvedeny v přiloženém záručním listu. Žádné zde zmiňované informace nepředstavují doplňující záruky. HP také neodpovídá za případné technické a textové chyby či nedopatření, které se zde mohou vyskytnout.

#### **Důležité informace o produktu**

V této příručce jsou popsány funkce, které jsou společné většině modelů. Chcete-li použít nejaktuálnější uživatelskou příručku, přejděte na web<http://www.hp.com/support> a vyberte vaši zemi. Vyberte položku **Najít váš produkt** a potom postupujte podle zobrazených pokynů. První vydání: Leden 2019

Číslo dílu dokumentu: L26821-221

### **O této příručce**

Tyto příručka obsahuje informace o vlastnostech monitoru, jeho nastavení a technické údaje.

- **VAROVÁNÍ!** Označuje nebezpečnou situaci, která **by mohla** mít za následek smrt nebo vážné zranění.
- **UPOZORNĚNÍ:** Označuje nebezpečnou situaci, která **by mohla** mít za následek menší nebo střední zranění.
- **POZNÁMKA:** Obsahuje dodatečné informace pro zdůraznění nebo doplnění důležitých částí hlavního textu.
- **TIP:** Obsahuje užitečné rady pro provedení úkolu.

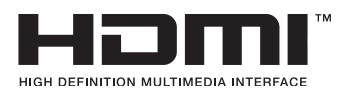

Tento výrobek obsahuje technologii HDMI.

# **Obsah**

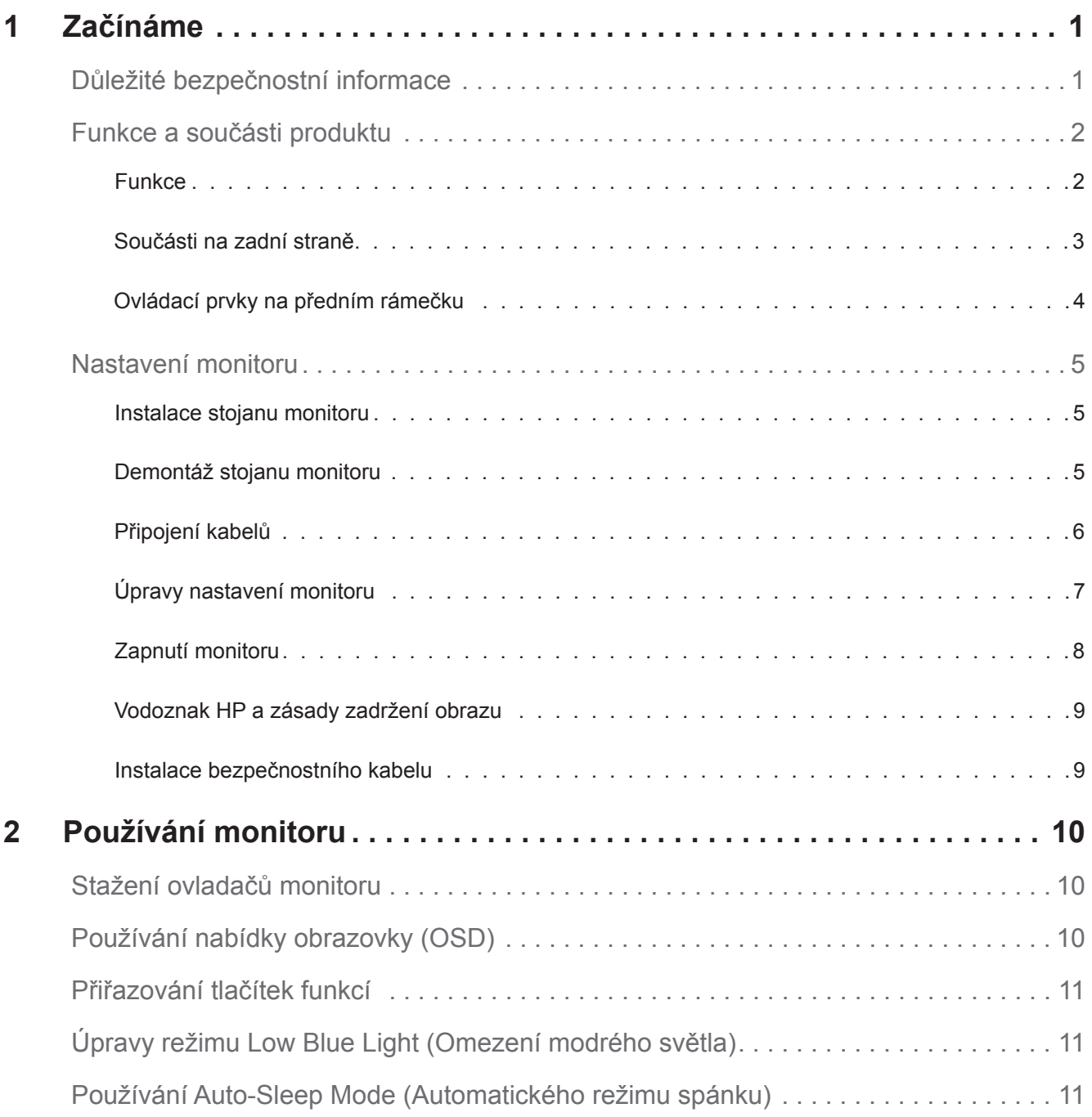

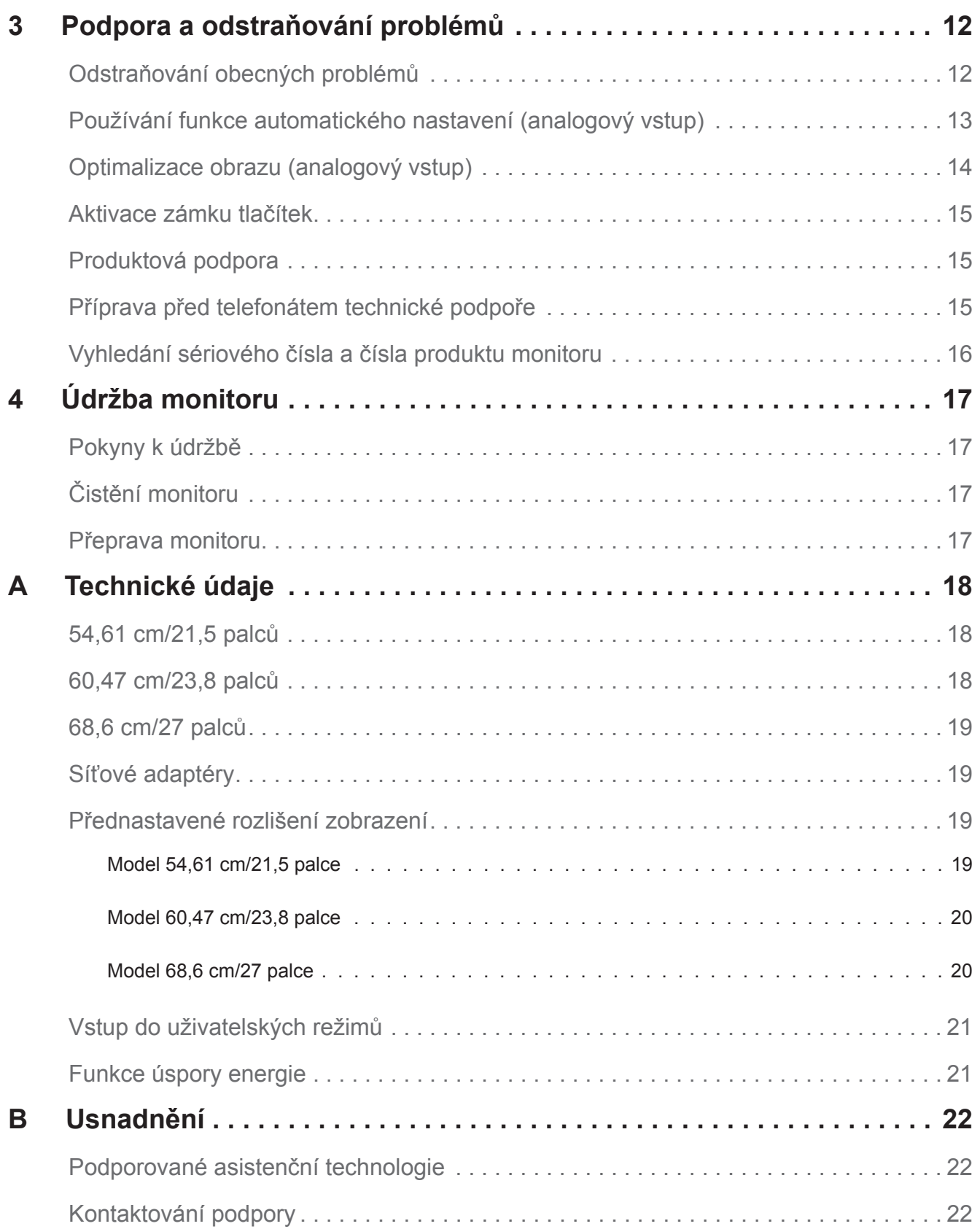

# <span id="page-5-0"></span>**1 Začínáme**

#### **Důležité bezpečnostní informace**

K monitoru je přiložen síťový napájecí kabel. V případě použití jiného kabelu použijte pouze zdroj napájení a připojení vhodné pro tento monitor. Další informace o správném napájecím kabelu pro tento monitor najdete v dokumentu *Důležité informace o produktu*, který je součástí sady dokumentace.

**VAROVÁNÍ!** Za účelem snížení tím rizika úrazu elektrickým proudem nebo poškození zařízení:

- Připojte zástrčku síťového napájecího kabelu k elektrické zásuvce, která je neustále snadno přístupná.
- Zařízení úplně odpojíte od napájení odpojením zástrčky síťového napájecího kabelu z elektrické zásuvky.
- Pokud je na napájecím kabelu k dispozici 3kolíkový zástrčkový nástavec, připojte kabel k uzemněné 3kolíkové elektrické zásuvce. Neeliminujte uzemňovací kolík napájecího kabelu, například nasazením 2kolíkového adaptéru. Uzemňovací kolík je důležitým bezpečnostním prvkem.

V zájmu vlastního bezpečí zabraňte tomu, aby cokoli leželo na kabelu. Uspořádejte kabely tak, aby na ně nikdo nemohl náhodně šlápnout nebo o ně zakopnout.

Riziko vážného zranění omezíte lépe, pokud si přečtěte příručku *Bezpečí a pohodlí*. Popisuje správnou instalaci pracovní stanice, držení těla a pracovní návyky pro uživatele počítačů a obsahuje důležité informace o elektrické a mechanické bezpečnosti. Tato příručka je k dispozici na webu na adrese http://www.hp.com/ergo.

**UPOZORNĚNÍ:** Pro zajištění ochrany monitoru a také počítače připojte všechny napájecí kabely počítače a jeho periferií (jako jsou například monitor, tiskárna nebo skener) k nějakému zařízení přepěťové ochrany, například k rozbočovací zásuvce nebo k nepřerušitelnému zdroji napájení (UPS). Ne všechny rozbočovací zásuvky mají přepěťovou ochranu. Zásuvky musejí být speciálně označeny, že touto schopností disponují. Používejte rozbočovací zásuvku, jejíž výrobce nabízí výměnu poškozených komponent, takže vám vymění zařízení v případě, že přepěťová ochrana selže.

Používejte odpovídající nábytek správné velikosti určený pro řádnou podporu LCD monitoru HP.

**VAROVÁNÍ!** LCD monitory nesprávně umístěné na šatních skříních, knihovnách, policích, stolech, reproduktorech, truhlách nebo vozících se mohou převrátit a způsobit poranění.

Dejte pozor a všechny kabely připojené k LCD monitoru veďte tak, aby nehrozilo, že se za ně zatáhne nebo o ně zakopne.

Zkontrolujte, zda celkový proud všech produktů připojených k síťové zásuvce nepřekračuje maximální jmenovitý proud elektrické zásuvky a zda celkový odběr proudu produktů připojených ke kabelu nepřekračuje jmenovitý proud kabelu. Jmenovitý proud zařízení (AMPS nebo A) je uveden na výrobním štítku.

Nainstalujte monitor poblíž snadno dostupné elektrické zásuvky. Pokud chcete monitor odpojit od elektrické sítě, pevně uchopte zástrčku kabelu a vytáhněte ji z elektrické zásuvky. Nikdy neodpojujte monitor tahem za kabel.

Zajistěte, aby nedošlo k pádu monitoru. Neumisťujte jej na nestabilní plochu.

**POZNÁMKA:** Tento výrobek není vhodný pro zábavní účely. Umístěte monitor do prostředí s řízeným osvětlením, aby se zabránilo rušení okolními světlými a jasnými plochami, které mohou způsobovat rušivé odlesky na obrazovce.

## <span id="page-6-0"></span>**Funkce a součásti produktu**

#### **Funkce**

Monitory jsou vybaveny následujícími funkcemi:

- Obrazovka s úhlopříčkou 54,61 cm (21,5 palců) s rozlišením 1920 x 1080; nabízí podporu režimu celoplošného zobrazení (full-screen) při nižších rozlišeních; včetně vlastního měřítka pro maximální velikost obrazu při zachování původního poměru stran
- Obrazovka s úhlopříčkou 60,47 cm (23,8 palců) s rozlišením 1920 x 1080; nabízí podporu režimu celoplošného zobrazení (full-screen) při nižších rozlišeních; včetně vlastního měřítka pro maximální velikost obrazu při zachování původního poměru stran
- Obrazovka s úhlopříčkou 68,58 cm (27 palců) s rozlišením 1920 x 1080; nabízí podporu režimu celoplošného zobrazení při nižších rozlišeních; včetně vlastního měřítka pro maximální velikost obrazu při zachování původního poměru stran
- Nereflexní panel s LED podsvícením
- Široký pozorovací úhel, který umožňuje snadné sledování vsedě nebo při stání i při pohybu z jedné strany monitoru na druhou
- Možnost náklonu
- Vstup videa VGA
- Vstup videa HDMI (High-Definition Multimedia Interface)
- Podpora technologie Plug-and-play, pokud je podporována operačním systémem
- Bezpečnostní slot na zadní straně monitoru pro volitelný kabelový zámek
- Nastavení OSD (On-Screen Display) v několika jazycích zaručuje snadnou konfiguraci a optimalizaci zobrazení
- Ochrana proti kopírování HDCP (High-Bandwidth Digital Content Protection) na všech digitálních vstupech
- Funkce úspory energie pro splnění požadavku na nízkou spotřebu energie

**POZNÁMKA:** Bezpečnostní informace a informace o předpisech najdete v dokumentu *Důležité informace o produktu* v sadě dokumentace. Chcete-li vyhledat aktualizovanou uživatelskou příručku k vašemu produktu, přejděte na web http://www.hp.com/support a stáhněte nejnovější verze programů a ovladačů HP.

#### <span id="page-7-0"></span>**Součásti na zadní straně**

V závislosti na konkrétním modelu monitoru se zadní součásti mohou lišit.

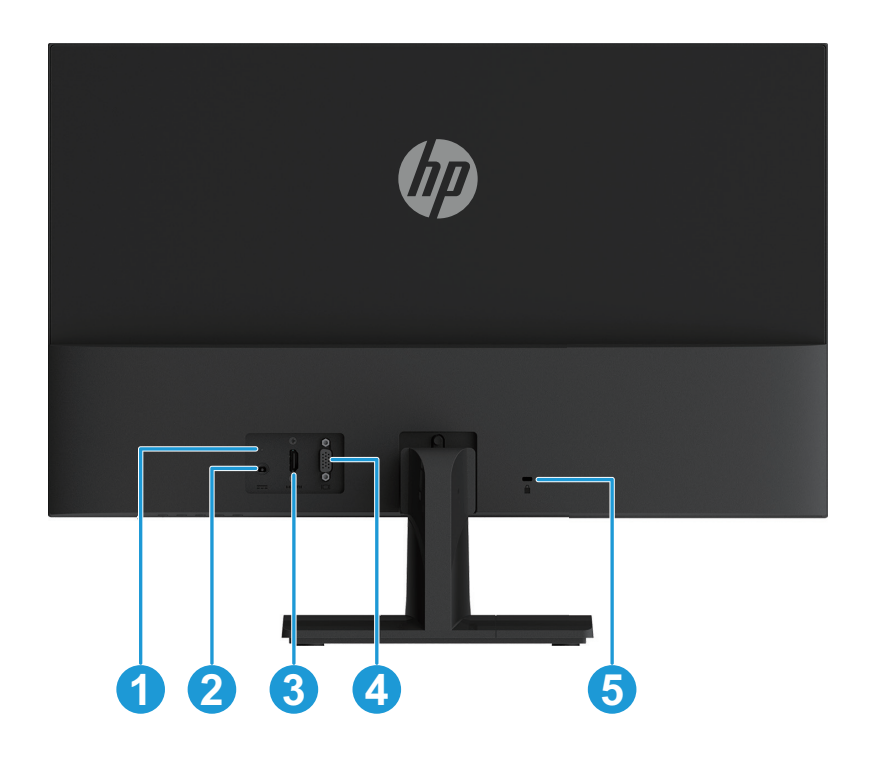

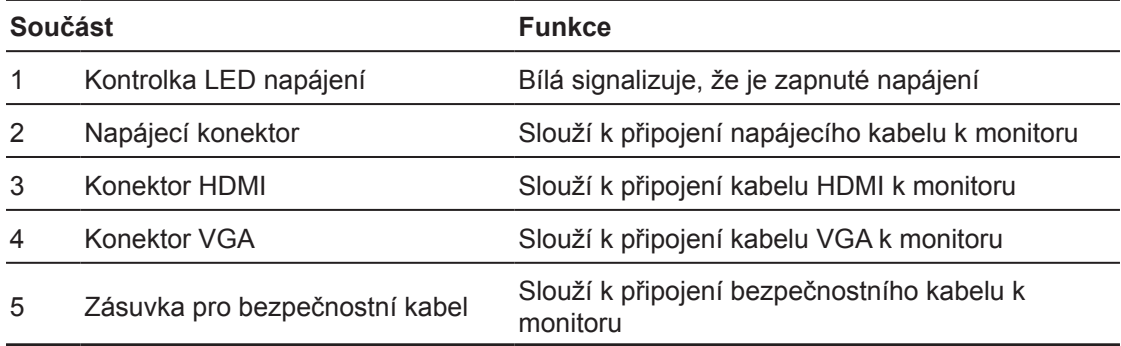

#### <span id="page-8-0"></span>**Ovládací prvky na předním rámečku**

V závislosti na konkrétním modelu monitoru se umístění ovládacích prvků na předním rámečku liší.

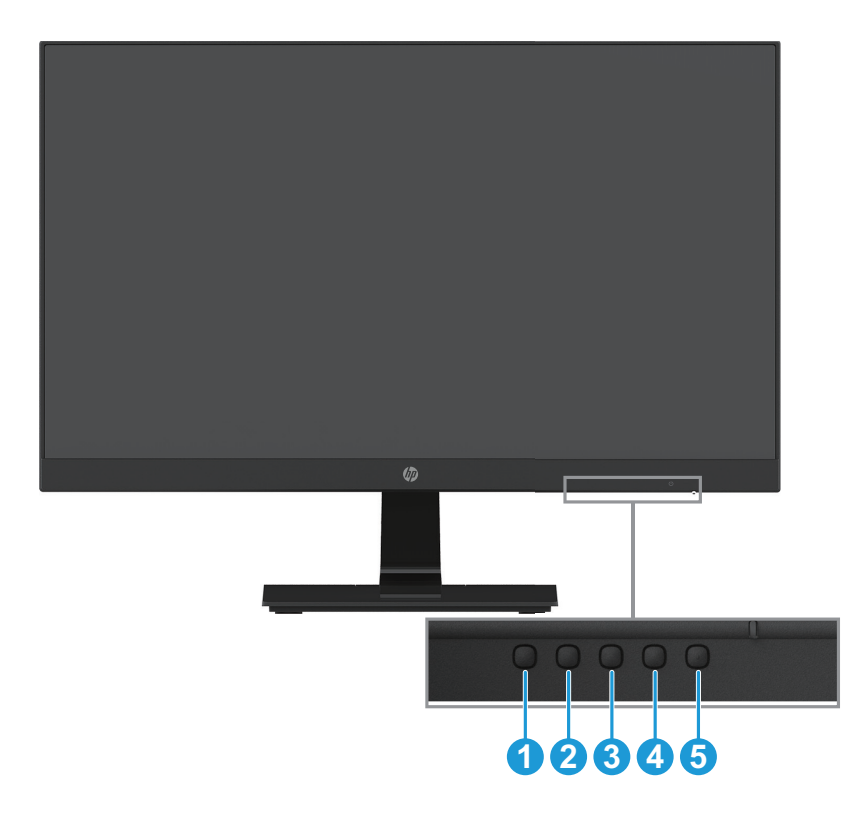

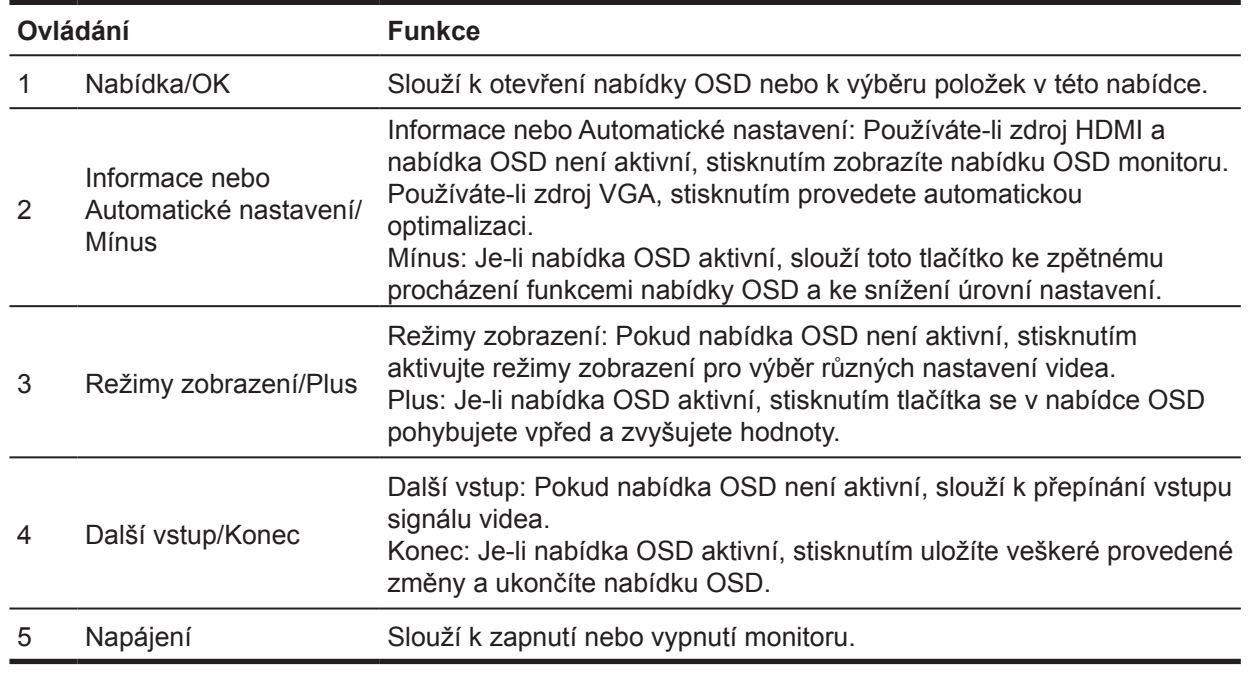

#### **POZNÁMKA:** *Tlačítkům 2 až 4 lze přiřadit různé funkce.*

POZNÁMKA: Chcete-li zobrazit simulátor nabídky OSD, navštivte Knihovnu médií pro opravy svépomocí pro zákazníky HP na adrese http://www.hp.com/go/sml.

### <span id="page-9-0"></span>**Nastavení monitoru**

#### **Instalace stojanu monitoru**

- **UPOZORNĚNÍ:** Nedotýkejte se povrchu LCD panelu. Tlak na panel může způsobit nejednotnost barev nebo dezorientaci tekutých krystalů. V takovém případě se již neobnoví normální stav obrazovky.
	- 1. Položte monitor displejem dolů na rovný povrch pokrytý molitanem nebo měkkou látkou. Tím se zabrání poškrábání, ušpinění nebo rozbití obrazovky nebo poškození ovládacích tlačítek.
	- 2. Nejdříve zasuňte rameno stojanu (1) do monitoru a potom zasuňte podstavec (2) do ramene stojanu.
	- 3. Otáčením šroubu po směru hodin (3) připevněte podstavec k monitoru.

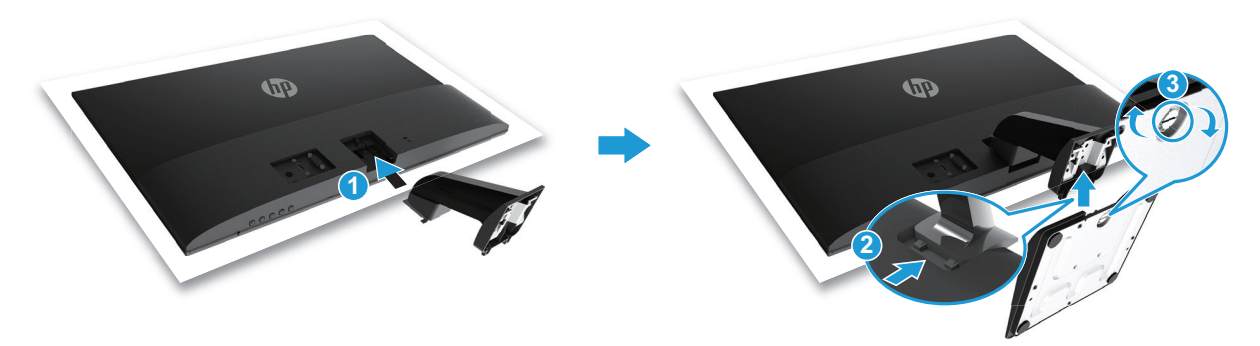

#### **Demontáž stojanu monitoru**

- 1. Položte monitor displejem dolů na rovný povrch pokrytý molitanem nebo měkkou látkou. Tím se zabrání poškrábání, ušpinění nebo rozbití obrazovky nebo poškození ovládacích tlačítek.
- 2. Stiskněte uvolňovací tlačítko (1) a stáhněte stojan (2) směrem od monitoru.

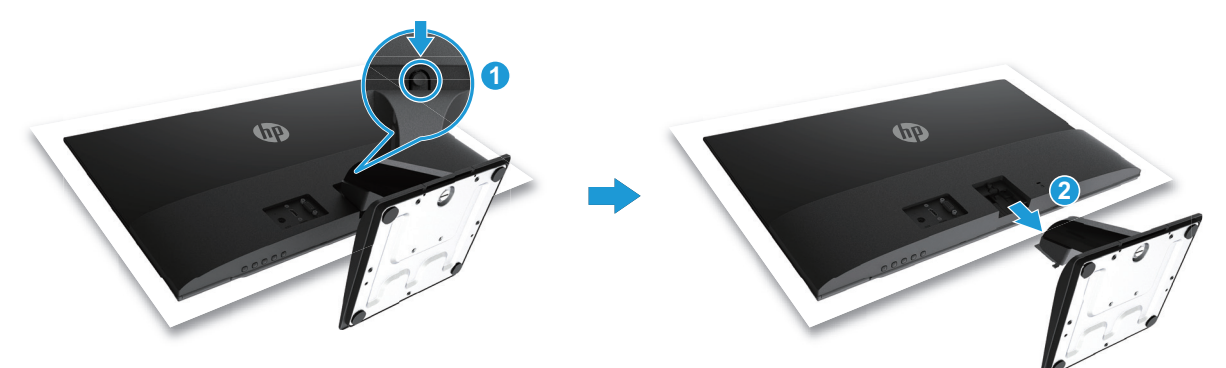

#### <span id="page-10-0"></span>**Připojení kabelů**

- **POZNÁMKA:** S monitorem jsou dodány vybrané kabely. Všechny kabely uvedené v této části nemusí být s monitorem dodány.
	- 1. Umístěte monitor na vhodné, dobře větrané místo v blízkosti počítače.
	- 2. Připojte kabel videa.
- **POZNÁMKA:** Monitor automaticky rozpozná vstupy, na kterých jsou platné videosignály. Chcete-li tyto vstupy vybírat, stisknutím tlačítka Nabídka přejděte do nabídky OSD a vyberte volbu **Ovládání vstupu**.
	- Připojte jeden konec kabelu VGA ke konektoru VGA na zadní straně monitoru a druhý konec ke konektoru VGA na zdrojovém zařízení.

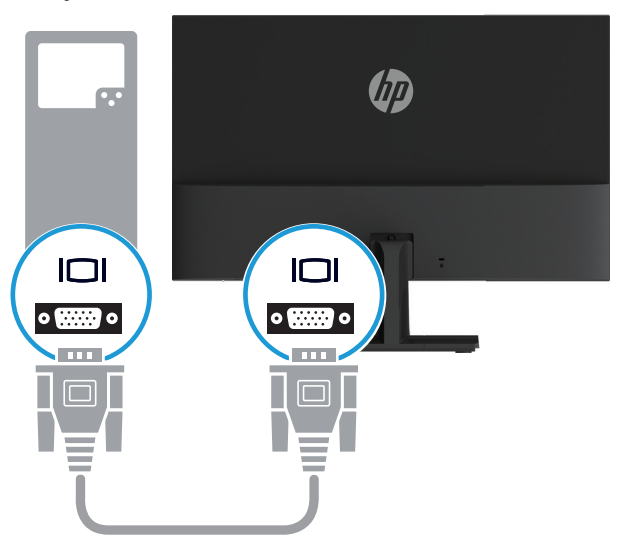

• Připojte jeden konec kabelu HDMI ke konektoru HDMI na zadní straně monitoru a druhý konec ke konektoru HDMI na zdrojovém zařízení.

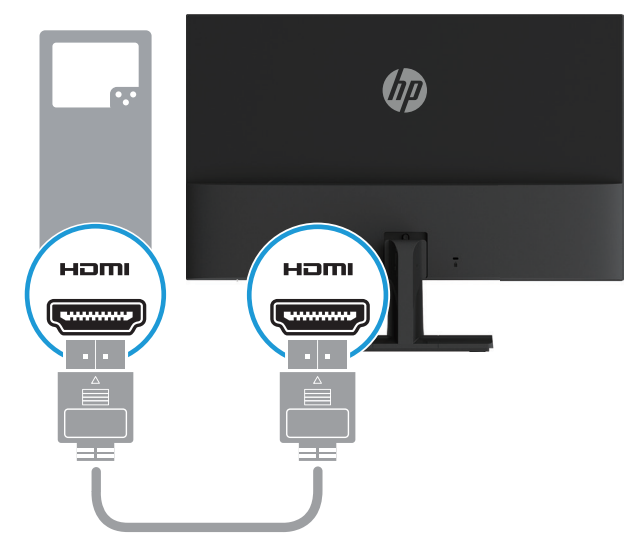

<span id="page-11-0"></span>3. Připojte kulatý konec napájecího kabelu k monitoru (1) a potom připojte jeden konec napájecího kabelu ke zdroji napájení (2) a druhý konec k uzemněné elektrické zásuvce (3).

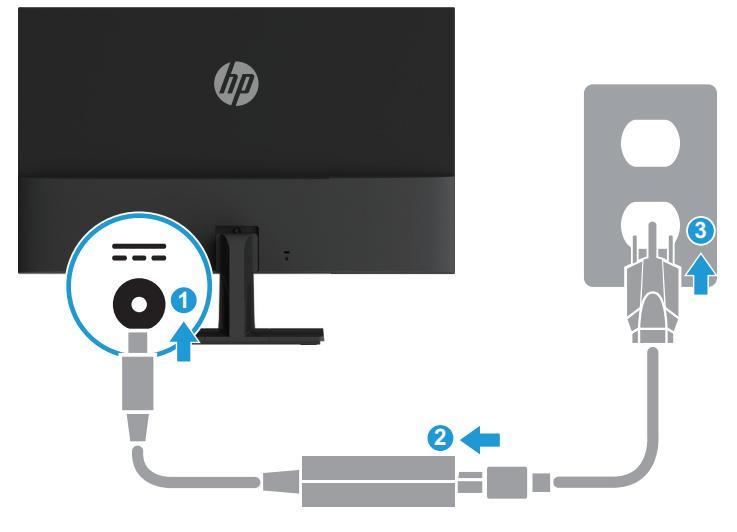

**VAROVÁNÍ!** Za účelem snížení tím rizika úrazu elektrickým proudem nebo poškození zařízení: Neodpojujte uzemnění napájecího kabelu. Zemnicí kolík je důležitá bezpečnostní součást. Připojte napájecí kabel k uzemněné elektrické zásuvce, která je vždy snadno přístupná.

Chcete-li zcela odpojit napájení vybavení, odpojte zástrčku napájecího kabelu od elektrické zásuvky.

V zájmu vlastního bezpečí zabraňte tomu, aby cokoli leželo na kabelu. Uspořádejte kabely tak, aby na ně nikdo nemohl náhodně šlápnout nebo o ně zakopnout. Netahejte za vodič či kabel. Při odpojování napájecího kabelu od elektrické zásuvky vždy tahejte za zástrčku, zásadně ne za kabel.

#### **Úpravy nastavení monitoru**

Nakloněním hlavy monitoru dopředu nebo dozadu nastavte vhodnou výšku pro oči.

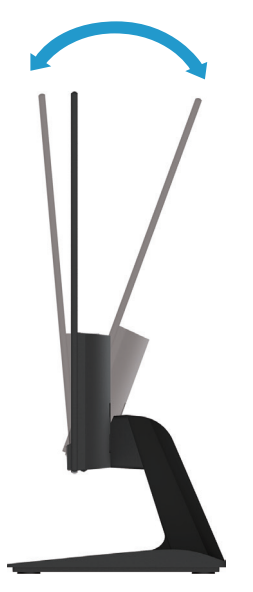

#### <span id="page-12-0"></span>**Zapnutí monitoru**

1. Stisknutím tlačítka Napájení na počítači zapněte napájení.

2. Stisknutím tlačítka Napájení na dolní straně monitoru zapněte monitor.

Když je zapnuté napájení, kontrolka LED napájení svítí bíle; v režimu spánku svítí kontrola LED napájení oranžově.

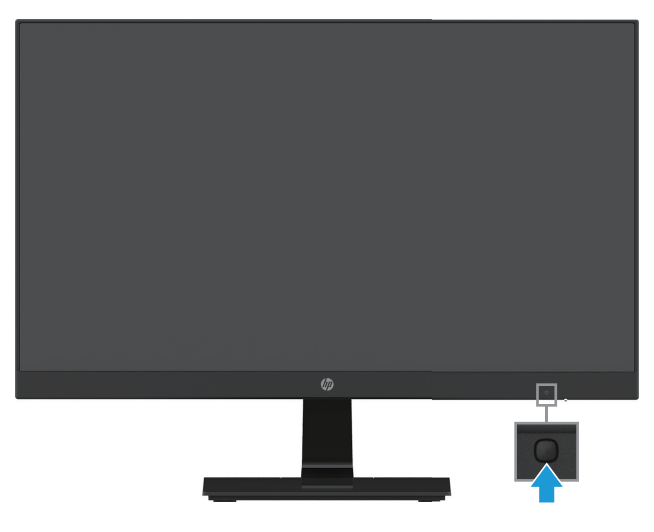

- **UPOZORNĚNÍ:** U monitorů, které nejsou používány 12 nebo více hodin vcelku a zobrazují neměnný statický obraz, může dojít k vypálení obrazových bodů. Aby se zabránilo poškození obrazovky vypálením, monitor, který nebudete delší dobu používat, vypněte nebo aktivujte spořič obrazovky. K ulpívání obrazu může docházet u všech LCD obrazovek. Na vypálený obraz se nevztahuje záruka společnosti HP.
- **POZNÁMKA:** Pokud se po stisknutí tlačítka Napájení nic nestane, pravděpodobně je zapnutá funkce zámku tlačítka Napájení. Chcete-li tuto funkci vypnout, stiskněte a podržte tlačítko Napájení monitoru 10 sekund.
- **POZNÁMKA:** Indikátor power LED (LED napájení) lze deaktivovat v nabídce OSD. Stiskněte tlačítka Nabídka na dolní straně monitoru a potom vyberte možnost **Power Control (Ovládání napájení) > Power LED (Kontrolka LED napájení) > Off (Vypnuto)**.

Po zapnutí napájení monitoru se na pět sekund zobrazí zpráva Stav monitoru. Tato zpráva ukazuje vstup, na kterém je právě aktivní signál, stav nastavení automatického přepínání zdrojů (Zapnuto nebo Vypnuto; výchozí nastavení je Zapnuto), aktuální předvolbu rozlišení zobrazení a doporučenou předvolbu rozlišení obrazovky.

Monitor automaticky vyhledá mezi vstupy signálů aktivní vstup a zobrazí jej na obrazovce.

#### <span id="page-13-0"></span>**Vodoznak HP a zásady zadržení obrazu**

Modely IPS (In-Plane Switching) monitorů jsou vybaveny zobrazovací technologií IPS, která zajišťuje velmi široké pozorovací úhly a rozšířenou kvalitu obrazu. Monitory IPS jsou vhodné pro celou řadu způsobů používání s rozšířenou kvalitou obrazu. Tato technologie panelu však není vhodná pro použití, při kterých je dlouhodobě zobrazován statický, neměnný nebo pevný obraz bez použití spořičů obrazovky. Mezi tyto způsoby použití patří kamerové sledování, videohry, marketingová loga a šablony, které se zobrazují na obrazovce dlouhou dobu. Nehybný obraz může způsobit poškození ulpíváním obrazu, které se může projevovat jako skvrny či vodoznaky na obrazovce monitoru.

Na monitory používaní 24 hodin denně, u který dojde k poškození ulpíváním obrazu, se nevztahuje záruka HP. Aby se zabránilo poškození ulpíváním obrazu, vždy vypněte monitor, pokud jej nepoužíváte, nebo používejte nastavení řízení spotřeby (pokud jej váš systém podporuje), které vypíná monitor v případě nečinnosti systému.

#### **Instalace bezpečnostního kabelu**

Monitor lze připevnit k pevnému objektu volitelným kabelovým zámkem, který lze zakoupit u společnosti HP.

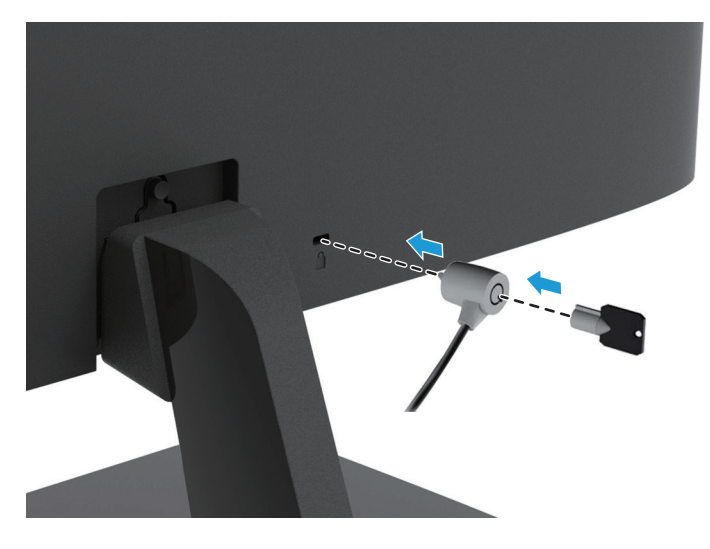

# <span id="page-14-0"></span>**2 Používání monitoru**

#### **Stažení ovladačů monitoru**

Nejnovější verzi souborů .INF a .ICM lze stáhnout z webu podpory monitorů HP.

- 1. Přejděte na web http://www.hp.com/support.
- 2. Vyberte možnost **Získat software a ovladače**.
- 3. Podle zobrazených pokynů stáhněte software.

### **Používání nabídky obrazovky (OSD)**

V nabídce obrazovky (OSD) lze upravovat obraz na obrazovce monitoru podle individuálních preferencí. Pomocí tlačítek na dolní straně předním rámečku monitoru můžete vstupovat do nabídky OSD a provádět úpravy.

Chcete-li vstupovat do nabídky OSD a provádět nastavení, postupujte podle následujících pokynů:

- 1. Stisknutím vypínače zapněte monitor (pokud je vypnutý).
- 2. Chcete-li vstoupit do nabídky OSD, stisknutím některého tlačítka funkcí na dolní straně předního rámečku aktivujte tlačítka a potom stisknutím tlačítka Nabídka otevřete nabídku OSD.
- 3. Pomocí tří tlačítek funkcí procházejte, vybírejte a upravujte volby nabídky. Popisky tlačítek se mění podle nabídky nebo podnabídky, která je právě aktivní.

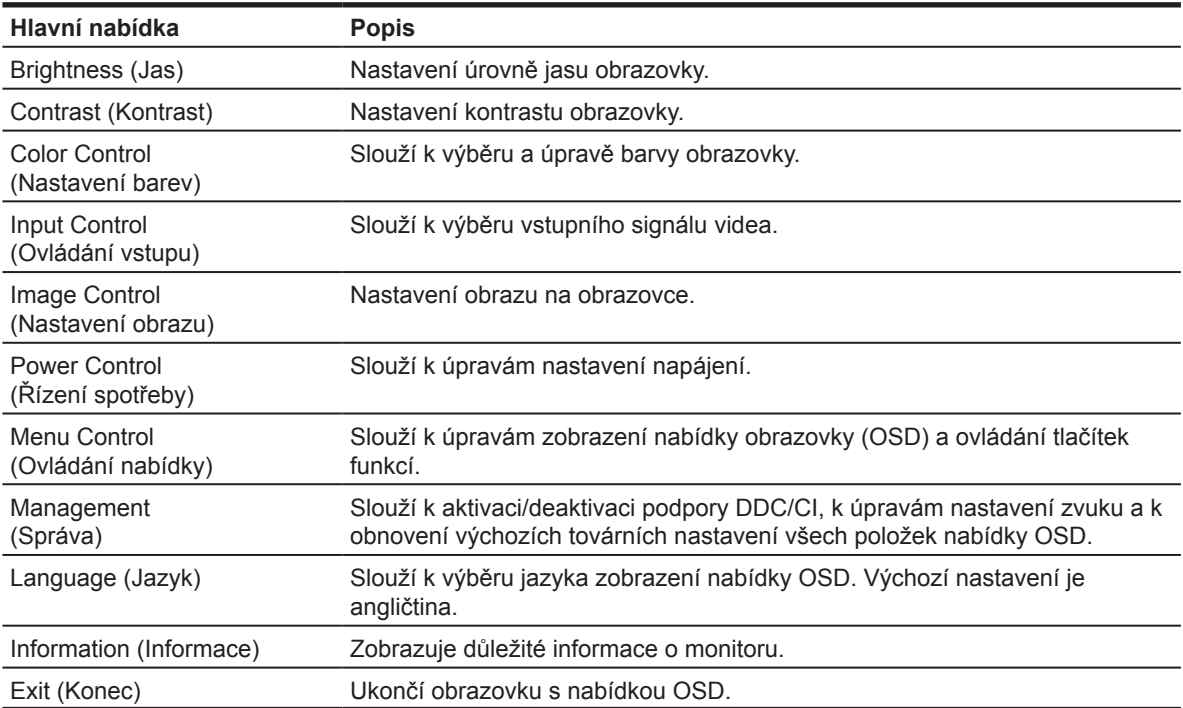

V následující tabulce je uveden přehled položek nabídky OSD.

### <span id="page-15-0"></span>**Přiřazování tlačítek funkcí**

Můžete měnit výchozí hodnoty tlačítek funkcí tak, abyste mohli po aktivaci tlačítek rychle přistupovat k často používaným položkám nabídky.

Pokyny pro přiřazování tlačítek funkcí:

- 1. Stisknutím jednoho ze tří tlačítek aktivujte tlačítka a potom stisknutím tlačítko **Nabídka** otevřete nabídku OSD.
- 2. V nabídce OSD vyberte volbu **Menu Control (Ovládání nabídky) > Assign Buttons (Přiřadit tlačítka)** a potom vyberte jednu z dostupných možností, které lze tlačítku přiřadit.

**POZNÁMKA:** Můžete měnit přiřazení funkcí pouze u těchto tří tlačítek. Nelze měnit funkci tlačítek **Nabídka a Napájení**.

### **Úpravy režimu Low Blue Light (Omezení modrého světla)**

Omezení modrého světla vyzařovaného z monitoru snižuje vystavení vašeho zraku tomuto světlu. Tento monitor je vybaven nastavením, které umožňuje snížit výstup modrého světla a vytvořit příjemnější a méně agresivní obraz při vnímání obsahu na monitoru. Chcete-li použít toto nastavení,

• stiskněte tlačítko **Nabídka** a vyberte položku **Color Control (Řízení barev) > Viewing Modes (Režimy zobrazení) > Low Blue Light (Omezení modrého světla)**.

Stisknutím tlačítka se symbolem zaškrtnutí (OK) uložíte změny a vrátíte se zpět.

**POZNÁMKA:** Riziko vážného zranění omezíte lépe, pokud si přečtěte příručku *Bezpečí a pohodlí* dodanou s uživatelskou příručkou. Popisuje správnou instalaci pracovní stanice, držení těla a pracovní návyky pro uživatele počítačů. Příručka *Bezpečí a pohodlí* také obsahuje důležité informace o elektrické a mechanické bezpečnosti. Příručka *Bezpečí a pohodlí* je také k dispozici na webu na adrese http://www.hp.com/ergo.

#### **Používání Auto-Sleep Mode (Automatického režimu spánku)**

Tento monitor podporuje volbu nabídky OSD (On-Screen Display) zvanou **Auto-Sleep Mode (Automatický režim spánku)**. Tento režim umožňuje aktivovat nebo deaktivovat úsporný režim monitoru. Když je Auto-Sleep Mode (Automatický režim spánku) aktivován (výchozí nastavení), monitor přejde do úsporného režimu, když hostitelský počítač signalizuje režim nízké spotřeby (absence horizontálního nebo vertikálního synchronizačního signálu).

Po aktivaci tohoto úsporného režimu (režimu spánku) je obrazovka monitoru prázdná, podsvícení je vypnuté a indikátor LED napájení svítí oranžově. V úsporném režimu monitor odebírá méně než 0,5 W energie. Monitor se probudí z režimu spánku, když hostitelský počítač odešle do monitoru aktivní signál (například když aktivujete myš nebo klávesnici).

Auto-Sleep Mode (Automatický režim spánku) lze deaktivovat v nabídce OSD. Stisknutím některého ze čtyř tlačítek funkcí na dolní straně předního rámečku aktivujte tlačítka a potom stisknutím tlačítka Nabídka otevřete nabídku OSD. V nabídce OSD vyberte volbu **Power Control (Ovládání napájení) > Auto-Sleep Mode (Automatický režim spánku) > Off (Vypnuto)**.

# <span id="page-16-0"></span>**3 Podpora a odstraňování problémů**

## **Odstraňování obecných problémů**

Následující tabulka obsahuje možné problémy, možné příčiny jednotlivých problémů a doporučené postupy jejich řešení.

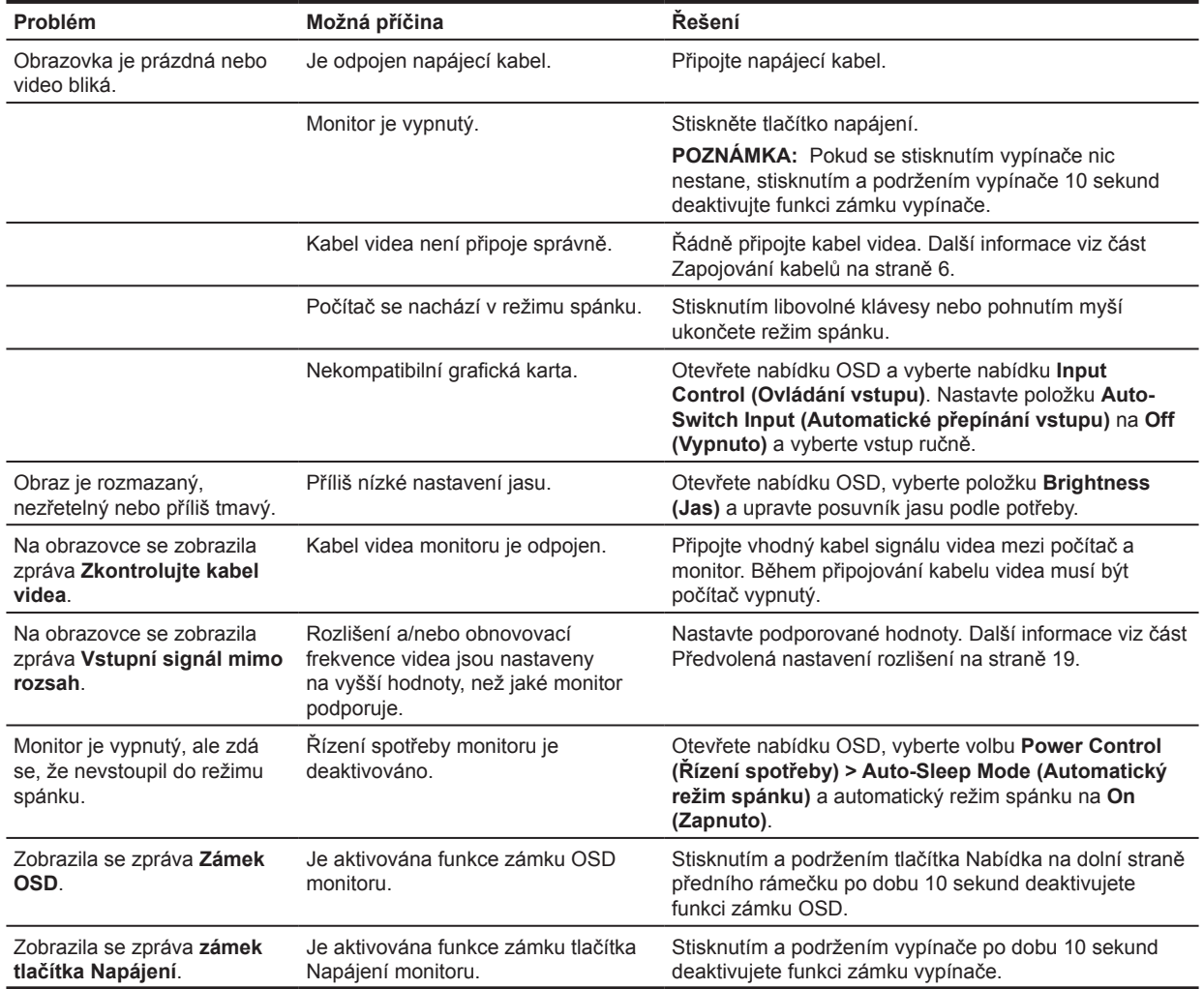

### <span id="page-17-0"></span>**Používání funkce automatického nastavení (analogový vstup)**

Když poprvé nastavíte monitor, provedete obnovení továrních nastavení počítače nebo změníte rozlišení monitoru, automaticky se aktivuje funkce automatického nastavení a pokusí se za vás optimalizovat obrazovku.

Optimalizaci obrazovky pro vstup VGA (analogový) můžete rovněž provést kdykoli pomocí tlačítka Automaticky na monitoru (konkrétní název tlačítka viz uživatelská příručka pro váš model) a softwarového nástroje pro automatické nastavení na webu www.hp.com/support.

Tento postup nepoužívejte, pokud monitor používá jiný vstup, než VGA. Pokud monitor používá vstup VGA (analogový), může tento postup napravit následující potíže s kvalitou obrazu:

- neostrý nebo nejasný obraz
- duchy, pruhy, efekty stínů
- nepatrné vertikální proužky
- tenké horizontální čáry při posuvu
- obraz mimo střed

Postup použití funkce automatického nastavení:

- 1. Před zahájením nastavení nechte monitor zahřát po dobu 20 minut.
- 2. Stiskněte tlačítka Nabídka a potom vyberte možnosti **Image Control (Nastavení obrazu) > Auto Adjustment (Automatické nastavení)** v nabídce OSD. Pokud výsledek není uspokojivý, pokračujte dalšími kroky.
- 3. Zobrazte na obrazovce testovací vzorek automatického nastavení.
	- Stáhněte nástroj pro automatické nastavení pomocí testovacího vzorku z webu http://www.hp.com/support.
- 4. Testovací vzorek ukončíte stisknutím klávesy **ESC** nebo jiné libovolné klávesy na klávesnici.

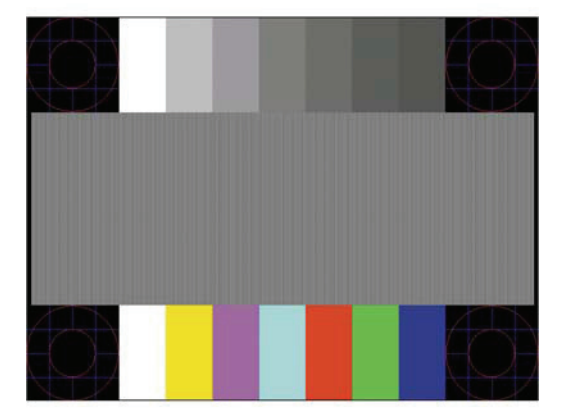

### <span id="page-18-0"></span>**Optimalizace obrazu (analogový vstup)**

Pro vylepšení obrazu jsou k dispozici dva ovládací prvky nabídky OSD: Clock (Frekvence) a Phase (Fáze) (k dispozici v nabídce OSD).

**POZNÁMKA:** V případě chyby instalace může být nutné nainstalovat digitálně podepsané soubory monitoru .INF a .ICM z webu www.hp.com/support.

Především musí být nastavena správná Clock (Frekvence), protože nastavení Phase (Fáze) závisí na hlavním nastavení Clock (Frekvence). Tyto ovládací prvky použijte pouze v případě, kdy nelze docílit uspokojivého obrazu pomocí funkce automatického nastavení.

- **• Clock (Frekvence)**—Zvýšením nebo snížením hodnoty minimalizujte případné svislé pruhy či čáry na pozadí obrazovky.
- **• Phase (Fáze)**—Zvýšením nebo snížením hodnoty minimalizujte blikání videa nebo rozmazání.

**POZNÁMKA:** Při používání těchto ovládacích prvků dosáhnete nejlepší výsledky s použitím softwarového nástroje pro automatické nastavení pomocí nástroje testovacího vzorku z webu www.hp.com/support.

Pokud při nastavení hodnot Clock (Frekvence) a Phase (Fáze) dojde ke zkreslení obrazu, pokračujte v nastavení až do vyrovnání zkreslení. Chcete-li obnovit tovární nastavení, vyberte volbu **Yes (Ano)** v nabídce **Factory Reset (Obnovení továrního nastavení)** v nabídce OSD.

Pokyny pro odstranění svislých pruhů (Clock (Frekvence)):

- 1. Stisknutím tlačítka Nabídka na dolní straně předního rámečku otevřete nabídku OSD a potom vyberte možnosti **Image Control (Ovládání obrazu) > Clock and Phase (Frekvence a fáze)**.
- 2. Pomocí tlačítek funkcí na dolní straně předního rámečku monitoru s ikonami šipek nahoru a dolů odstraňte svislé pruhy. Tiskněte tlačítka pomalu, abyste nevynechali bod optimálního nastavení.

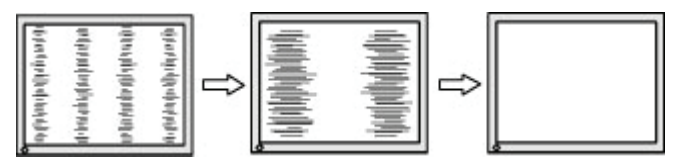

3. Pokud se objeví rozmazání, blikání nebo pruhy na obrazovce po nastavení Clock (Frekvence), pokračujte nastavením Phase (Fáze).

Pokyny pro odstranění blikání nebo rozmazání (Phase (Fáze)):

- 1. Stisknutím tlačítka Nabídka na dolní straně předního rámečku monitoru otevřete nabídku OSD a potom vyberte možnosti **Image Control (Ovládání obrazu) > Clock and Phase (Frekvence a fáze)**.
- 2. Stisknutím tlačítek funkcí na dolní straně předního rámečku monitoru s ikonami šipek nahoru a dolů odstraňte blikání nebo rozmazání. V závislosti počítači nebo nainstalované grafické kartě nemusí k odstranění blikání nebo rozmazání dojít.

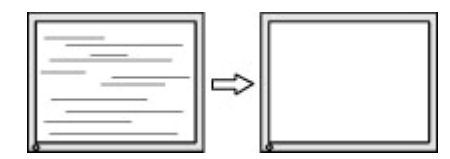

Pokyny pro opravu polohy obrazovka (Horizontální poloha nebo Vertikální poloha):

1. Stisknutím tlačítka Nabídka na dolní straně předního rámečku otevřete nabídku OSD a potom vyberte možnost **Image Position (Poloha obrazu)**.

<span id="page-19-0"></span>2. Stisknutím tlačítek funkcí na dolní straně předního rámečku monitoru s ikonami šipek nahoru a dolů řádně upravte polohu obrazu na zobrazovací ploše monitoru. Funkce Horizontální poloha slouží k posouvání obrazu vlevo nebo vpravo; funkce Vertikální poloha slouží k posouvání obrazu nahoru nebo dolů.

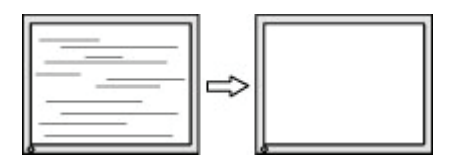

#### **Aktivace zámku tlačítek**

Stisknutím a podržením vypínače nebo tlačítka Nápověda po dobu deseti sekund se zablokuje funkce daného tlačítka. Funkci lze obnovit stisknutím a podržením tlačítka znovu po dobu deseti sekund. Tato funkce je k dispozici, pouze když je zapnuto napájení monitoru, když je zobrazen aktivní signál a když není aktivní nabídka OSD.

#### **Produktová podpora**

Dodatečné informace k používání tohoto monitoru najdete na webu http://www.hp.com/support. Vyberte položku **Najít váš produkt** a potom postupujte podle zobrazených pokynů.

Zde můžete:

- Chatovat online s technickým pracovníkem HP
- **POZNÁMKA:** Pokud podpora prostřednictvím chatu není k dispozici v konkrétním jazyce, je k dispozici v angličtině.
	- Vyhledat adresu servisního střediska HP

### **Příprava před telefonátem technické podpoře**

Pokud problém nelze odstranit pomocí tipů uvedených v této části, pravděpodobně bude třeba zavolat technickou podporu. Před telefonátem si připravte následující informace:

- Číslo modelu monitoru
- Sériové číslo monitoru
- Datum zakoupení uvedené na faktuře
- Okolnosti, za kterých k potížím došlo
- Zobrazené chybové zprávy
- Konfigurace hardwaru
- Název a verzi používaného hardwaru a softwaru

### <span id="page-20-0"></span>**Vyhledání sériového čísla a čísla produktu monitoru**

Sériové číslo a číslo produktu jsou uvedena na štítku na spodní straně monitoru. Tato čísla mohou být zapotřebí, pokud budete kontaktovat společnost HP ve věci monitoru.

POZNÁMKA: Aby bylo možné přečíst štítek, může být nutné displej částečně natočit.

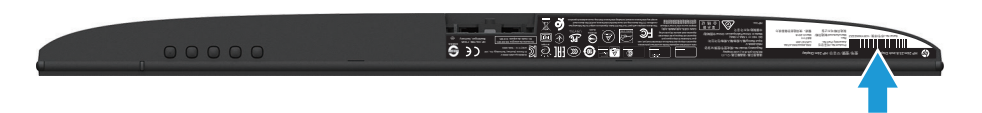

# <span id="page-21-0"></span>**4 Údržba monitoru**

### **Pokyny k údržbě**

- Neotvírejte skříň monitoru a nepokoušejte se výrobek sami opravit. Nastavujte pouze ovládací prvky, které jsou popsány v návodu na použití. Pokud monitor nefunguje správně, případně upadl na zem či byl poškozen, kontaktujte autorizovaného prodejce HP, specializovaného prodejce nebo poskytovatele servisu.
- Používejte pouze napájecí zdroj a připojení vhodný pro tento monitor, viz výrobní štítek monitoru.
- Pokud monitor nepoužíváte, vypněte jej. Vypínáním v době nečinnosti a používáním spořiče obrazovky lze podstatně zvýšit předpokládanou životnost monitoru.

**POZNÁMKA:** Na monitory s "vypáleným obrazem" se nevztahuje záruka společnosti HP.

- Štěrbiny a otvory v krytu jsou určeny pro ventilaci. Tyto otvory nesmějí být zakryty nebo ucpány. Zásadně nezasouvejte žádné předměty do štěrbin krytu ani do jiných otvorů.
- Zajistěte, aby se monitor nacházel v dobře větraném místě, chraňte jej před nadměrným světlem, teplem nebo vlhkostí.
- Při odebrání stojanu monitoru je třeba položit monitor obrazovkou dolů na měkký povrch tak, aby se nepoškrábal, neušpinil nebo nerozbil.

### **Čistění monitoru**

- 1. Monitor vypněte a odpojte napájení od počítače odpojením zástrčky síťového napájecího kabelu z elektrické zásuvky.
- 2. Otřete obrazovku a skříň měkkým čistým antistatickým hadříkem.
- 3. V případě silnějšího znečištění použijte směs vody a izopropyl alkoholu v poměru 50/50.
- **UPOZORNĚNÍ:** Nastříkejte čistič na hadřík a vlhkým hadříkem opatrně otřete povrch obrazovky. V žádném případě nestříkejte čistič přímo na povrch obrazovky. Mohl by proniknout za rámeček a poškodit elektroniku.
- **UPOZORNĚNÍ:** K čistění obrazovky nebo skříně monitoru nepoužívejte čističe, které obsahují ropné materiály, například benzen, ředidlo ani žádné těkavé látky. Tyto chemikálie mohou monitor poškodit.

#### **Přeprava monitoru**

Původní obal dobře uschovejte. Můžete ji v budoucnu potřebovat při přesunu nebo odesílání monitoru.

# <span id="page-22-0"></span>**A Technické údaje**

**POZNÁMKA:** Technické údaje uvedené v této uživatelské příručce se mezi výrobou a dodáním produktu mohou změnit,

Nejaktuálnější technické údaje dodatečné technické údaje o tomto produktu najdete na webu http://www,hp,com/go/quickspecs/, Vyhledáním vašeho konkrétního modelu získáte rychle příslušné technické údaje,

### **54,61 cm/21,5 palců**

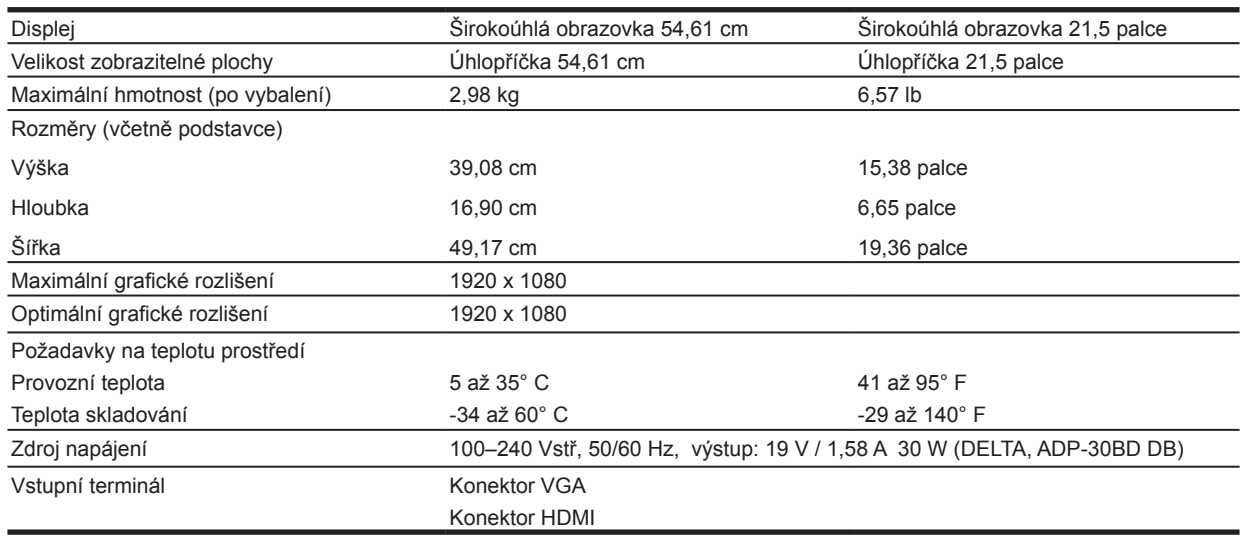

#### **60,47 cm/23,8 palců**

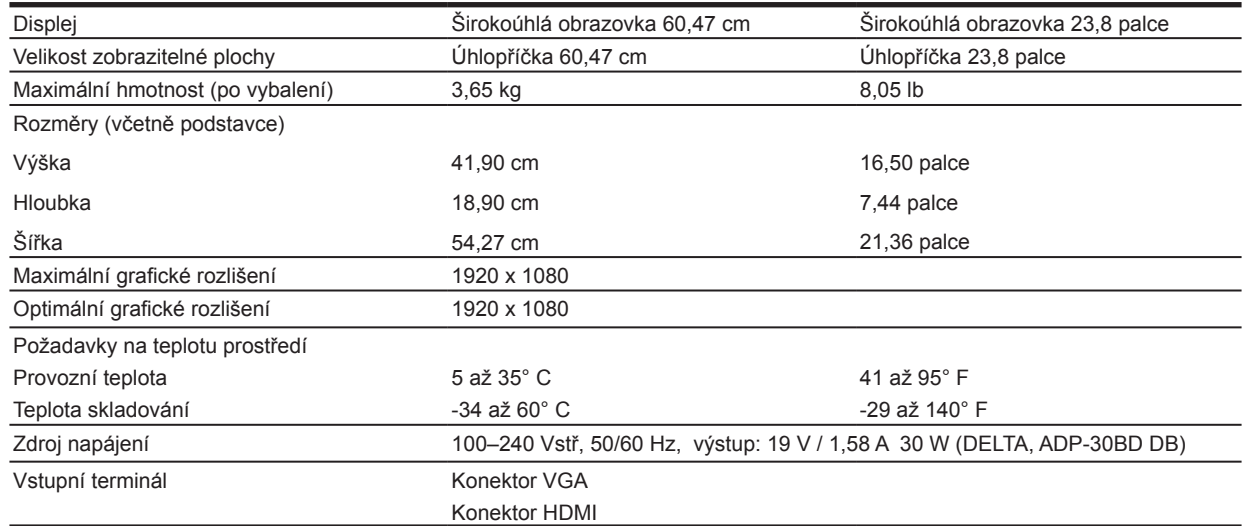

## <span id="page-23-0"></span>**68,6 cm/27 palců**

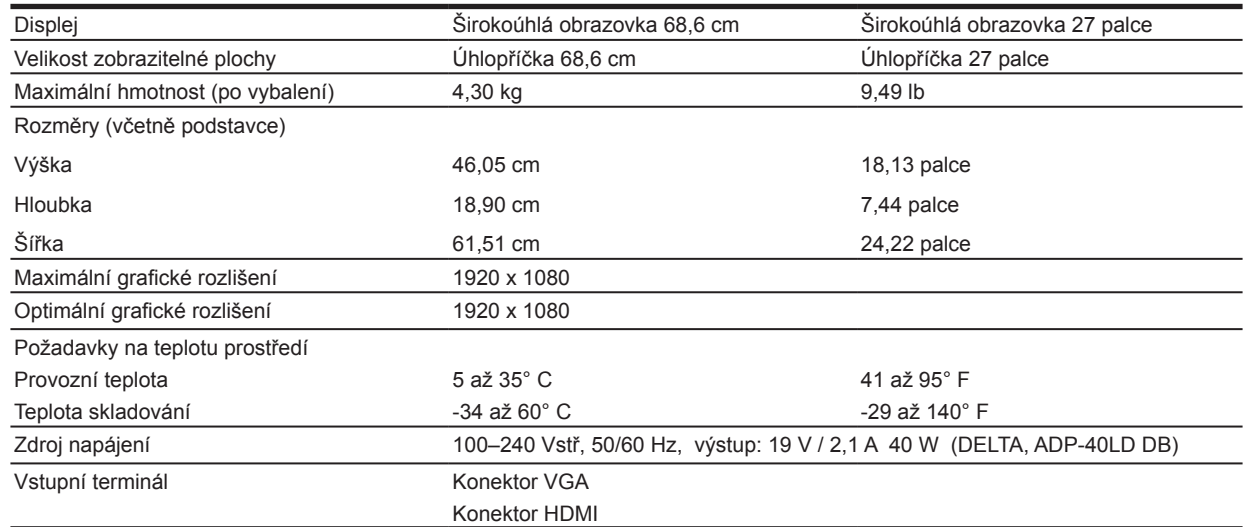

### **Síťové adaptéry**

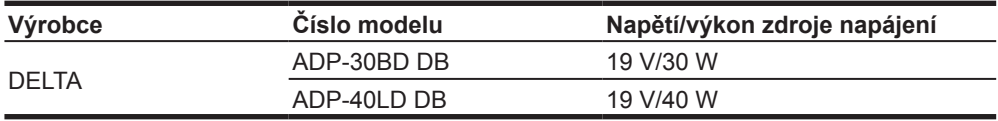

#### **Přednastavené rozlišení zobrazení**

Níže uvedená rozlišení zobrazení jsou nejužívanější režimy a jsou nastaveny jako výchozí tovární hodnoty, Monitor automaticky rozpoznává tyto předvolené režimy, které budou správně zobrazeny a vycentrovány na obrazovce,

#### **Model 54,61 cm/21,5 palce**

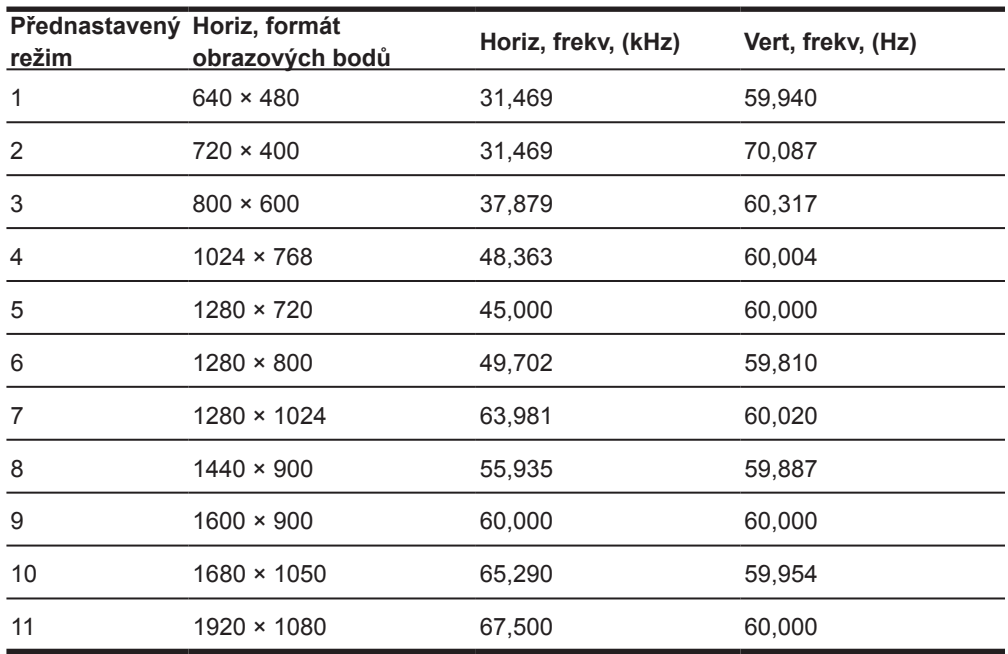

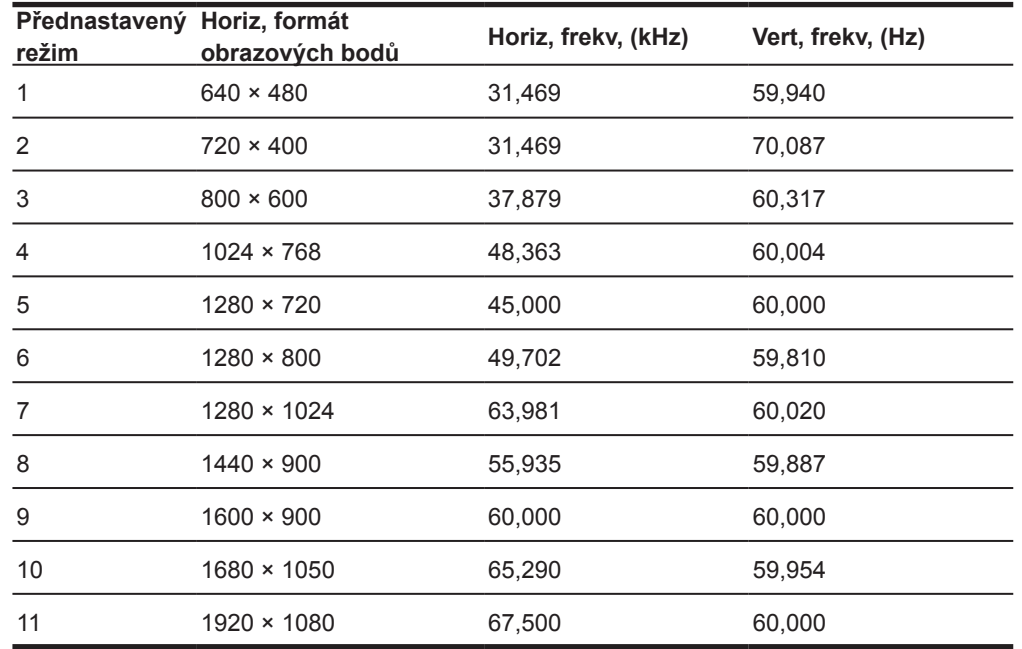

#### <span id="page-24-0"></span>**Model 60,47 cm/23,8 palce**

#### **Model 68,6 cm/27 palce**

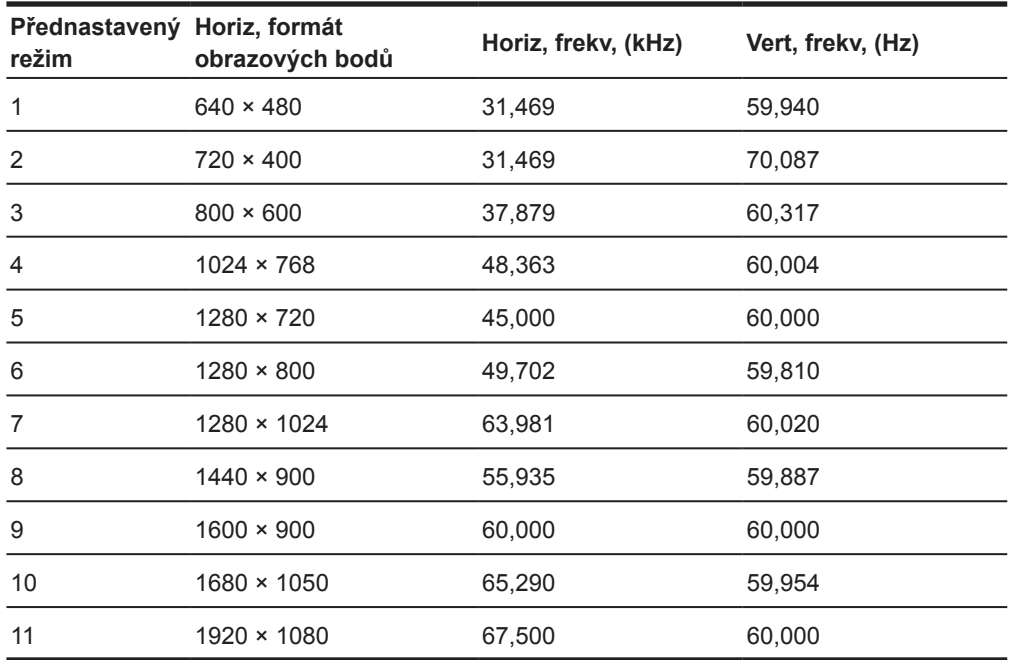

### <span id="page-25-0"></span>**Vstup do uživatelských režimů**

V následujících případech může signál řadiče videa občas požadovat režim, který není k dispozici:

- Nepoužíváte standardní grafickou kartu,
- Nepoužíváte režim předvolby,

V takovém případě bude pravděpodobně třeba upravit parametry obrazovky monitoru pomocí nabídky OSD, Vaše změny mohou být použity u některého nebo u všech těchto režimů a potom mohou být uloženy do paměti, Monitor automaticky uloží nové nastavení a potom rozpozná nový režim stejně, jako režim předvolby, Kromě režimů továrních předvoleb existuje alespoň 10 uživatelských režimů, které lze použít a uložit,

#### **Funkce úspory energie**

Tyto monitory podporují stav snížené spotřeby, Stav snížené spotřeby se aktivuje, pokud monitor nedetekuje signál horizontální nebo vertikální synchronizace, Pokud monitor tyto signály nedetekuje, obrazovka monitoru je prázdná, podsvícení je vypnuté a indikátor napájení začne svítit oranžově, Když se monitor nachází ve stavu snížené spotřeby, spotřebovává 0,5 wattů energie, Než se monitor vrátí do normálního provozního režimu, proběhne krátké zahřívání,

Pokyny k nastavení funkce úspory energie (někdy označované jako funkce správy napájení) najdete v příručce k počítači,

**POZNÁMKA:** Výše uvedená funkce úspory energie funguje, pouze když je monitor připojen k počítači, který je vybaven funkcí úspory energie,

Výběrem nastavení v nástroj Energy Saver monitoru můžete rovněž naprogramovat monitor tak, aby přešel do stavu snížené spotřeby v předem stanoveném čase, Když nástroj Energy Saver monitoru způsobí, že monitor přejde do stavu snížené spotřeby, indikátor napájení bliká oranžově,

# <span id="page-26-0"></span>**B Usnadnění**

Společnost HP vyvíjí, vyrábí a obchoduje produkty a služby, které může používat kdokoli, včetně postižených osob, jak samostatně, tak s příslušnými asistenčními pomůckami.

#### **Podporované asistenční technologie**

Produkty HP podporují širokou škálu asistenčních technologií operačních systémů a lze je nakonfigurovat pro používání dodatečných asistenčních technologií. Pomocí funkce hledání vašeho zdrojového zařízení, které je připojeno k monitoru, vyhledejte další informace o asistenčních funkcích.

**POZNÁMKA:** Další informace o konkrétním produktu asistenční technologie vám poskytne oddělení zákaznické podpory pro daný produkt.

#### **Kontaktování podpory**

Neustále vylepšujeme dostupnost našich produktů a služeb a vítáme zpětnou vazbu uživatelů. Pokud máte problém s produktem nebo nás chcete informovat o funkcích usnadnění, které vám pomohly, kontaktujte nás na čísle (888) 259-5707, od pondělí do pátku v době od 6:00 do 21:00 horského času. Pokud jste hluší nebo špatně slyšíte a používáte TRS/VRS/WebCapTel, kontaktujte nás, pokud vyžadujete technickou podporu nebo máte dotazy k usnadnění, na čísle (877) 656-7058, od pondělí do pátku v době od 6:00 do 21:00 horského času.